# **Récapitulatif de chiffre d'affaires**

## **par représentant**

**Mise en page et fonction =SOMME()**

**TP N°1** 

## **Exercice N°1 :**

L'entreprise SOMMES emploie 4 représentants. Chacun d'entre eux a effectué un chiffre d'affaires qu'il vous communique. Présentez ces chiffres sous la forme d'un tableau qui fera apparaître les totaux annuels par représentant et le total du chiffre d'affaires de chaque trimestre pour l'ensemble des 4 représentants.

### **M. MAXIME**

87 200 € au 1er trimestre, 88 200 € au second trimestre, 75 700 € au troisième trimestre et 94 200 € au quatrième trimestre.

### **M. LEGENDRE**

1er trimestre : 66 200 € 2ème trimestre : 72 200 € 3ème trimestre : 70 200 €

4ème trimestre : 83 200 €

### **M. MARTINALE**

Trimestre 1 : 104 200 €, trimestre 2 : 100 800 €, trimestre 3 : 103 100 €, trimestre 4 : 109 000 € **M. SERTIF**

J'ai réalisé 89 200 € de chiffre d'affaires au premier trimestre, 80 200 € au second, 81 500 € au troisième et 86 900 € au

# **Calculer le nombre d'heures supplémentaires ou heures d'absence**

**Addition et soustraction. Nommer des cellules TP N°2** 

## **Exercice N°1 :**

L'entreprise HEURES vous demande de concevoir un tableau récapitulatif des heures effectuées par ses salariés. Ce tableau devra faire figurer pour chaque salarié :

- le nombre d'heures effectuées par jour.
- le total des heures effectuées dans la semaine.
- le nombre d'heures que le salarié aurait dû effectuer dans la semaine.(\*)
- la différence entre nombre d'heures effectuées et le nombre des heures à effectuer.

NB : les heures effectuées doivent être saisies sous la forme de chiffres ordinaires et non à l'aide du format "heures" d'Excel qui sera étudié dans d'autres exercices.

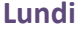

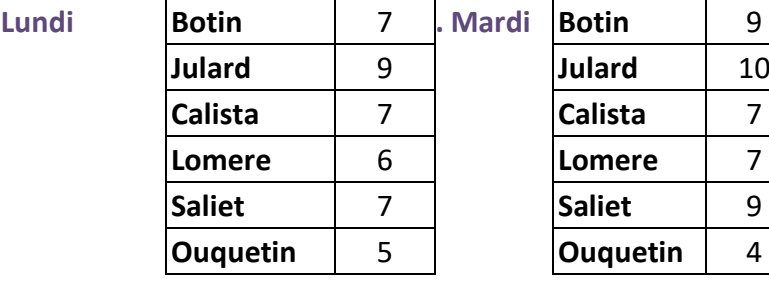

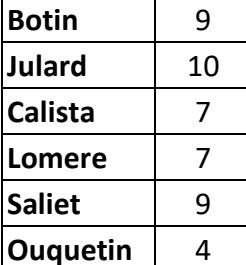

.

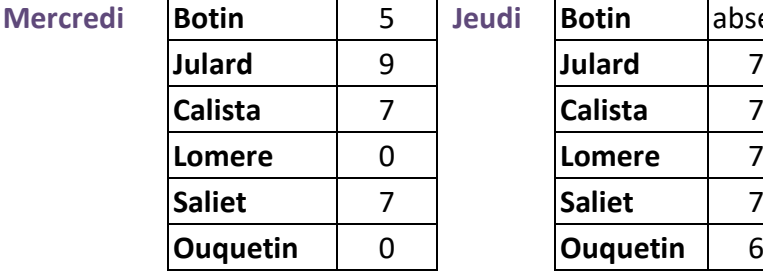

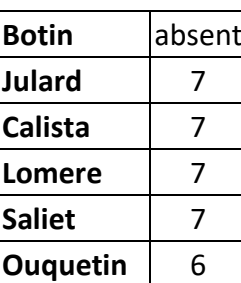

**Vendredi** 

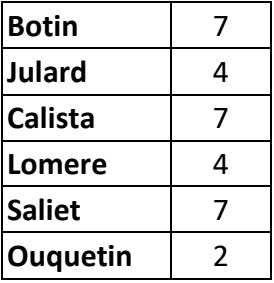

L'horaire normal hebdomadaire de l'entreprise est de 35 heures.

(\*) **M. Lomere** est à 4/5e de temps et **Mme Ouquetin** est à mi-temps. Pour automatiser cette colonne, écrivez 35 (horaire hebdomadaire normal) dans une cellule en dehors du tableau et utilisez-là pour vos calculs.

# **Budget prévisionnel**

## **Addition, soustraction, multiplication et division.**

## **Exercice N°1 :**

La société BUDGET possède les chiffres de ses charges de fonctionnement pour les années 2005 et 2006. Elle souhaite établir à l'aide de ces chiffres une prévision des dépenses pour l'année 2007. Les chiffres sont les suivants :

#### **Année 2005 :**

Achats de marchandises 940 605, autres achats 55 720. Carburants 22 400, entretien & réparations 37 120, honoraires diverses 45 000, téléphone 28 950, électricité 31 800 Publicité 46 650, transports 7 850, impôts et taxes 8 650, salaires du personnel 540 700, charges de personnel 237 500

#### **Année 2006 :**

Total des achats : 1039 300 (dont 15/16ème de marchandises, le reste pour les autres achats) Carburants + 1 320 par rapport à 2005 Entretien réparation : + 3% par rapport à 2005 Honoraires divers + 1/5ème par rapport à 2005 Téléphone : - 170 par rapport à 2005 Electricité : 2/60 ème de plus qu'en 2005 Publicité : +7% par rapport à 2005 Transport : +5% par rapport à 2005 Impôts et taxes : + 630 euros par rapport à 2005 Salaires du personnel : -1,5% par rapport à 2005 Charges de personnel : 44,2 % du montant des salaires

#### **Année 2007 (prévisions)**

Achats de marchandises 1/10ème de plus qu'en 2006 Autres achats : idem 2006, Carburants : chiffre de 2005 + 1/20 ème, Entretien réparation : - 1% par rapport à 2006, Honoraires : changement d'expert comptable, 3000 € de moins qu'en 2006, Téléphone : retour au chiffre de 2005, Électricité : Même progression en euros que l'évolution entre 2005 et 2006, Publicité : le double de 2005, Impôts et taxes : même progression en pourcentage que l'évolution entre 2005 et 2006, Transport : + 443  $\epsilon$  par rapport à 2005, Salaires du personnel : + 2,5 % par rapport à 2006 Charges de personnel : augmentation de 3% par rapport à 2006

Construire un tableau reprenant toutes ces sommes en construisant sur Excel les formules de calculs et les totaux nécessaires.. Mettre en forme en utilisant toutes les fonctions connues. Prévoir une colonne entre 2005 et 2006 ainsi qu'entre 2006 et 2007, faisant apparaître le calcul de la variation des montants sous la forme :

Exemple : chiffre de 2005 : 54 000 €, chiffre de 2006 : 81 000 € : évolution : 1,5 arrondir ces chiffres à 2 décimales sauf la colonne 2007 à arrondir à l'euro.

# **Calcul de commissions**

**Pourcentages et proportions**

L'entreprise LAPORTE rémunère ses représentants en leur attribuant un salaire fixe et une commission basée sur le chiffre d'affaires. En outre, chaque mois, elle partage entre eux une prime. Cette prime est partagée proportionnellement au chiffre d'affaires mensuel réalisé par chacun d'eux. Les salaires fixes sont les suivants :

LAPEYRE : 1 000 - MARTIN : 860 - GUINOT : 950

Chiffres d'affaire :

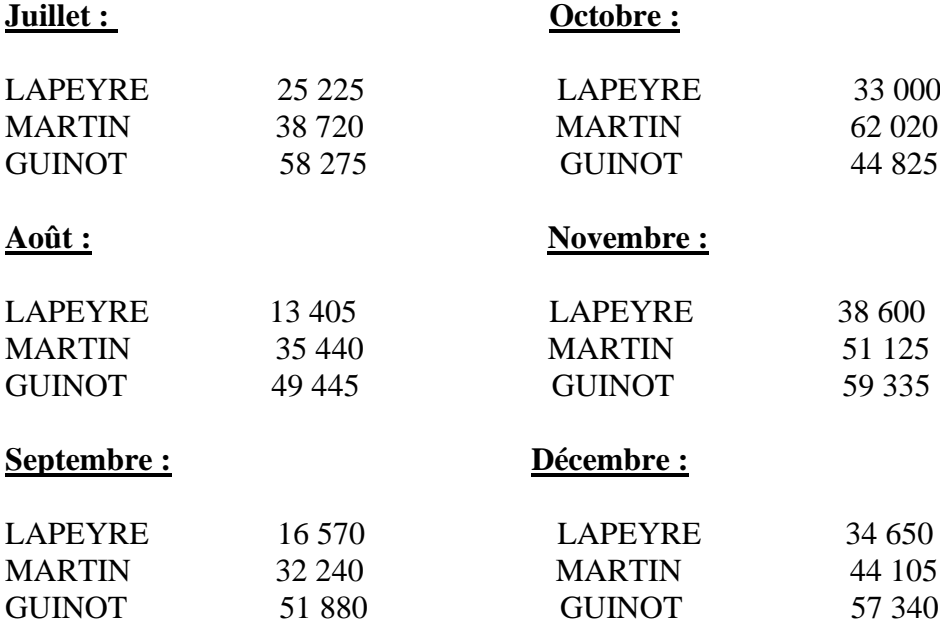

La commission sur le chiffre d'affaires s'élève à 2%, la prime à partager chaque mois est de 2000  $\epsilon$ 

Concevoir un tableau par représentant permettant de connaître, pour chaque mois, le détail du salaire brut de chacun. (Fixe + Commission + Prime)

## **Facture simple**

L'entreprise FACTOR établit actuellement sa facturation à la main. Cette entreprise souhaite à présent établir ses factures sur Excel. On vous demande de reproduire le modèle de facture cidessous sur Excel et d'automatiser le plus possible les calculs.

- · Construisez le modèle de la facture, avec toutes les formules de calcul demandées, sur la feuil1
- · Renommez ensuite cet onglet "Modèle"
- · Dupliquez cet onglet à chaque fois que vous aurez une facture à faire, de façon à conserver l'original vierge.

Le numéro de facture, les colonnes "code article", "désignation", "quantité" et "prix unitaire" seront saisies, les autres données seront le résultat d'un calcul effectué par Excel.

Il est à noter que les frais de port facturés aux clients s'élèvent à 100 Euros si le total des marchandises est inférieur à 10 000 Euros, 50 Euros si le total des marchandises est compris entre 10000 et 50 000 Euros, et gratuit si le total des marchandises dépasse 50 000 Euros (utilisez la fonction =SI() pour déterminer les frais de port). La facture devra se présenter à peu près de la façon suivante :

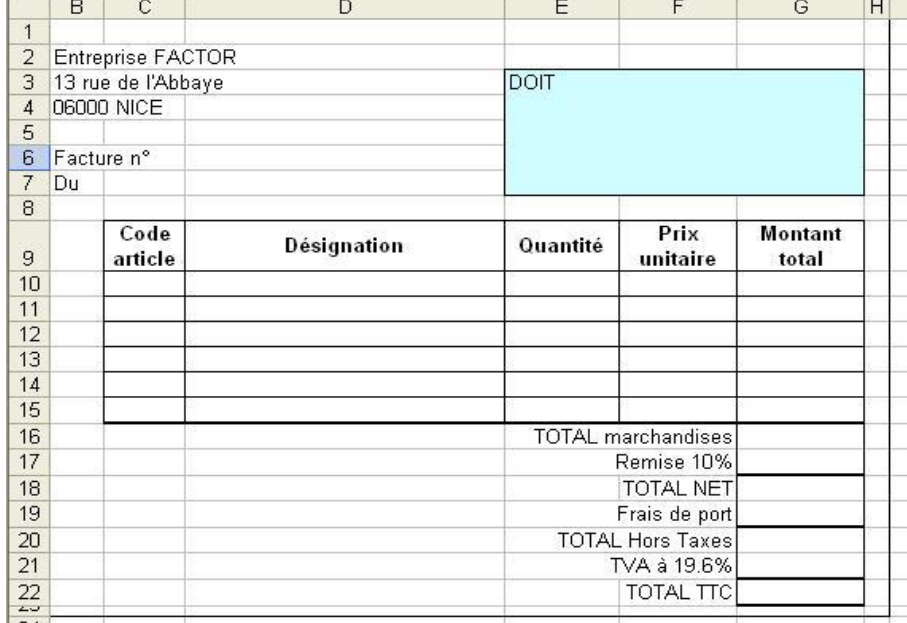

Testez votre facture avec les bons de commande suivants (les TTC à trouver vous sont donnés pour vérification) :

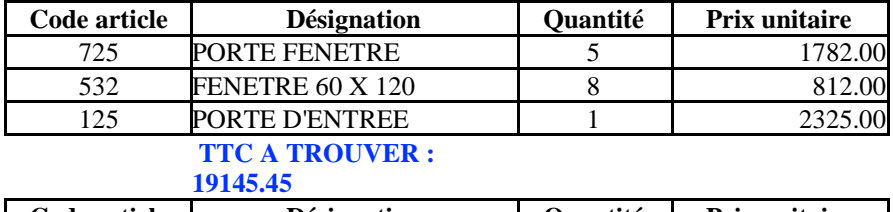

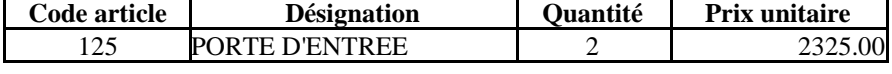

#### **TTC A TROUVER 5124.86**

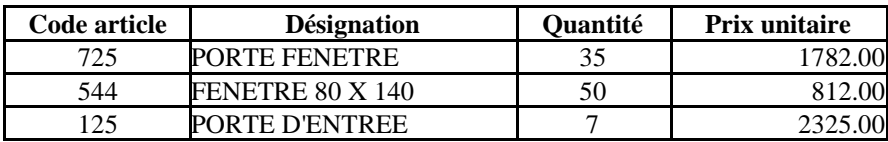

#### **TTC A TROUVER : 128 355.32**

## **DEVIS SEJOUR**

Vous disposez des informations tarifaires dans les tableaux ci-dessous en ANNEXE 1 à saisir dans une feuille de calcul d'un nouveau classeur. Vous renommerez l'onglet de cette feuille : "Tarifs". Vous construirez ensuite, sur une deuxième feuille du classeur, les deux fiches en ANNEXE2. Vous renommerez l'onglet de cette feuille : "Devis". Dans la fiche de renseignements, vous saisirez les données fournies par le client (exemple en ANNEXE3).

A l'aide de formules de calculs, vous exploiterez les informations contenues dans la fiche de renseignements et dans la feuille "Tarifs" afin d'automatiser la fiche "Devis séjour". Toutes les données de la fiche "devis séjour" seront le résultat de formules de calculs. Une fois le document terminé, aucune information ne devra être saisie dans le devis.

NB : aucun montant ne devra être saisi dans les formules. Vous devrez systématiquement faire référence à la cellule contenant le tarif correspondant dans le tableau concerné de la feuille "Tarifs".

ANNEXE 1 - Tarifs

Tarif des locations

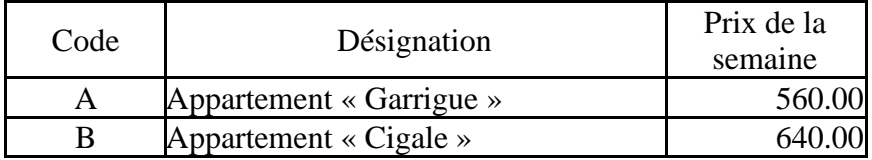

Assurance Annulation

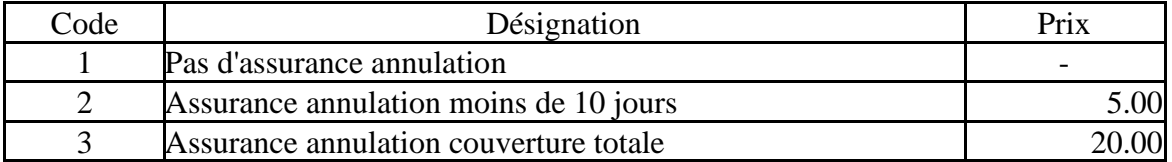

Remises

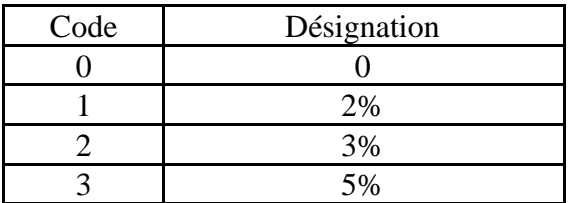

Demi-pension (prix de la semaine)

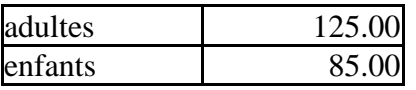

## ANNEXE 2 - Fiche de renseignements et Devis

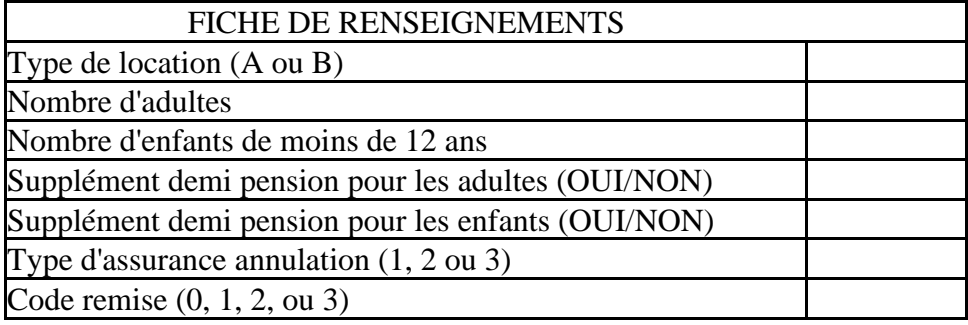

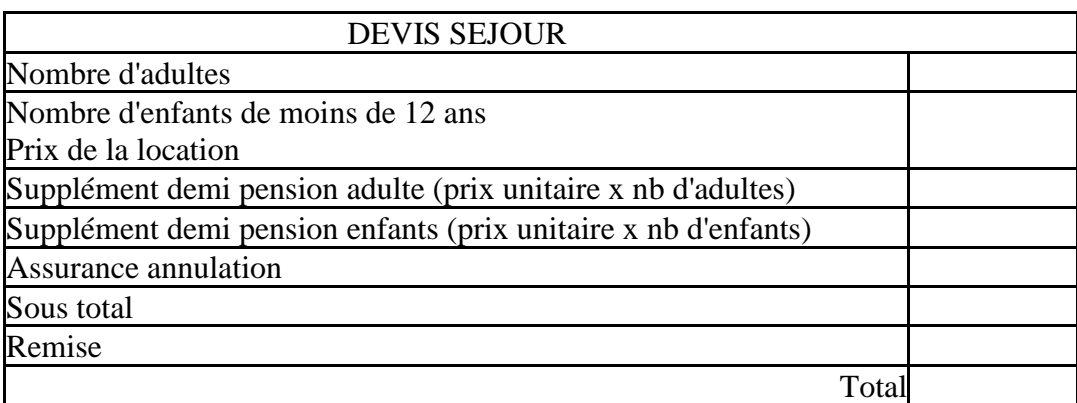

ANNEXE 3 - Exemples de renseignements à saisir pour vérifier vos formules

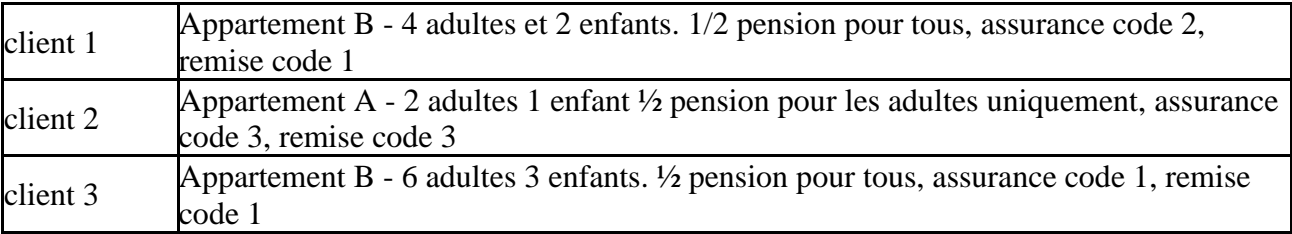